# **TATA CARA PENDAFTARAN PPDB ONLINE SMKN 1 SATUI**

# **I. INPUT FORMULIR DATA CALON PESERTA DIDIK**

- 1. Sebelum menginput yang perlu disiapkan adalah sebagai berikut
	- a. Nomor NISN
	- b. Nomor NIK yang bisa dilihat di KTA atau lewat KK (Kartu Keluarga)
	- c. Nomor Akta Lahir bisa dilihat surat akta lahir
	- d. Nomor HP yang gampang dihubungi oleh Panitia
	- e. Email harus aktif
	- f. Nomor KKS/KPS/PIP/KIP jika punya
	- g. Garis lintang dan Bujur diperoleh dari google maps

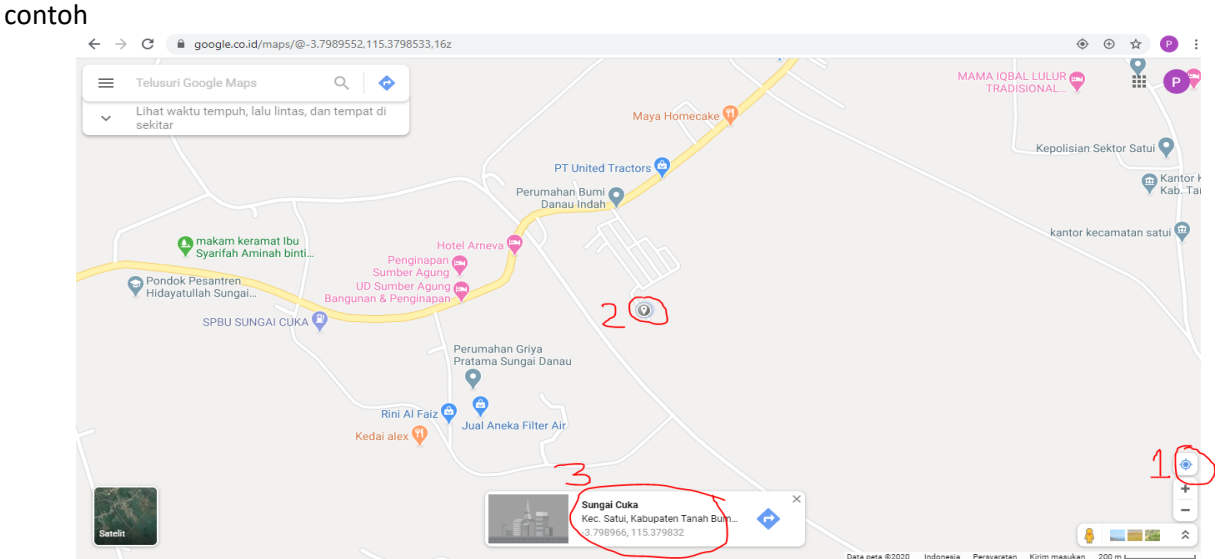

- h. Data ayah Kandung
- i. Data Ibu Kandung
- j. Data Wali
- k. Data fisik dan jumlah saudara calon peserta didik
- l. Prestasi Akademik dan Non Akademik jika punya
- m. Kegiatan ekstrakurikuler yang diminati jika diterima di SMKN 1 Satui
- n. Input jumlah Mapel keseluruhan yang tertera dilapor termasuk cabang dari mapel tersebut misalkan untuk MTs Pendidikan Agama punya cabang mapel (qur'an Hadist, Akidah dll) jadi mapel pendidikan agama ada empat

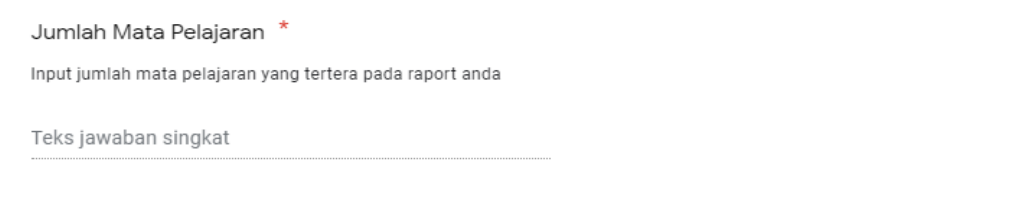

o. Siapkan raport dari semester 1 sampai dengan semester 6 untuk menginput nilai rata rata mata pelajaran misalkan Pendidikan agama hitungnya sebagai berikut

(nilai pengetahuan semester 1 + nilai pengetahuan semester 2 + nilai pengetahuan semester 3 + nilai pengetahuan semester 4 + nilai pengetahuan semester 5 + nilai pengetahuan semester 6) / 6 = Total rata rata nilai pengetahuan

Jadi yang dimasukkan dalam form Pendidikan agama adalah total nilai rata rata pengetahuan

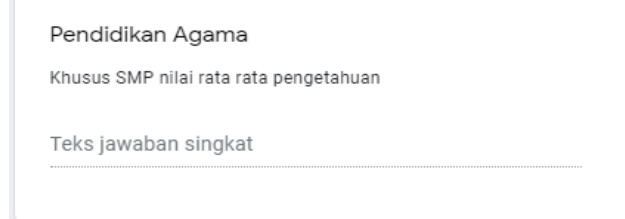

Untuk nilai keterampilan sama langkahnya dengan nilai pengetahuan yaitu nilai total rata rata nilai keterampilan

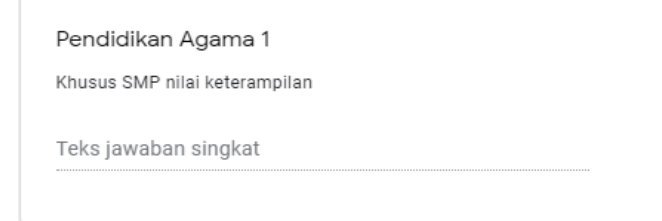

p. Memilih kompetensi keahlian di form ini calon peserta didik di perbolehkan memilih sebanyak 2. Apabila pilihan pertama tidak memenuhi syarat secara otomatis akan dialihkan ke pilihan kedua itupun jika memenuhi standar persyaratan

### 2. Masuk ke laman  $\rightarrow$  <https://smkn1satui.sch.id/index.php/ppdb>

Silahkan input formulir PPDB Online dengan baik dan benar karena Pendaftaran calon peserta didik hanya dibatasi 1 (satu) kali pendaftaran dengan menggunakan 1 email saja

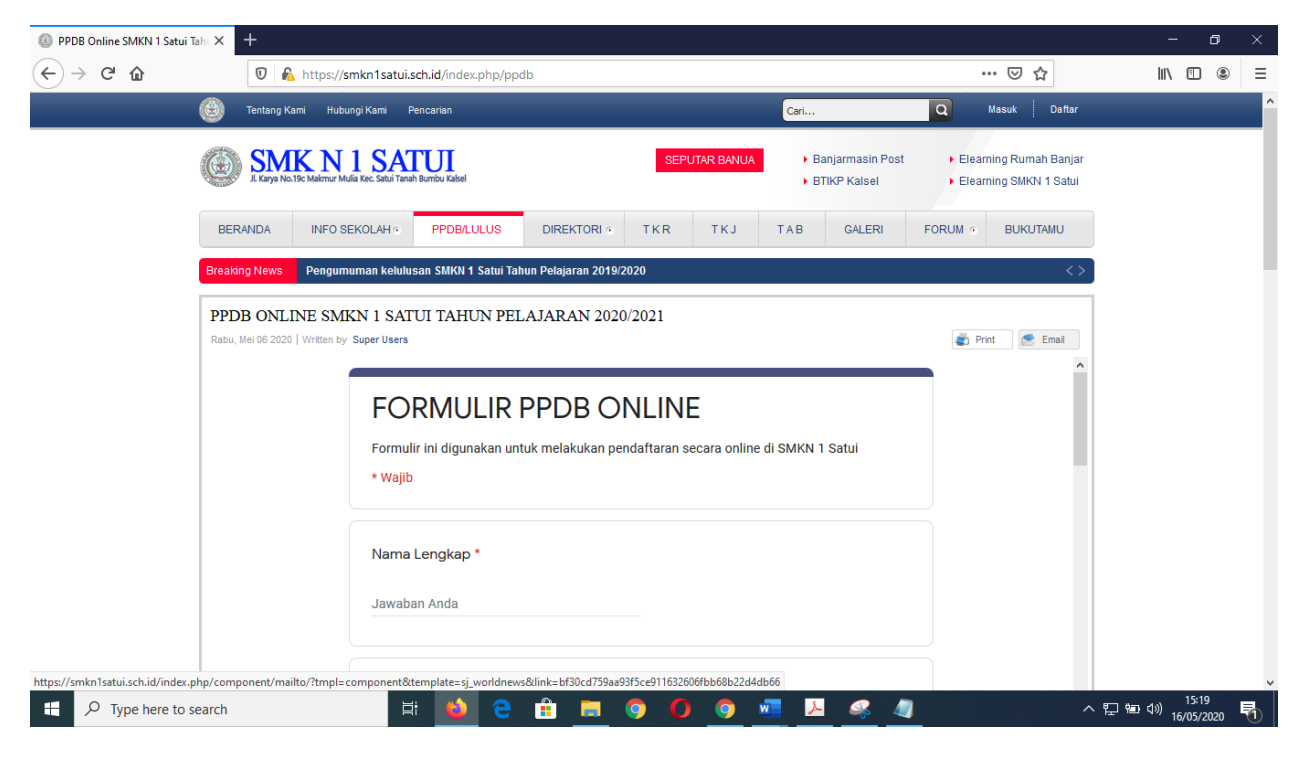

# Selanjutnya form data ayah kandung

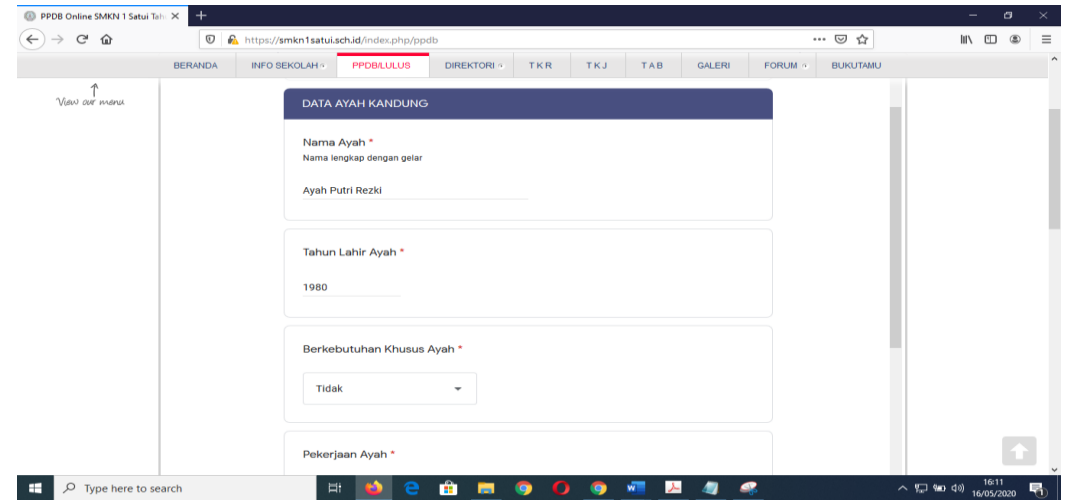

# Selanjutnya form data ibu kandung

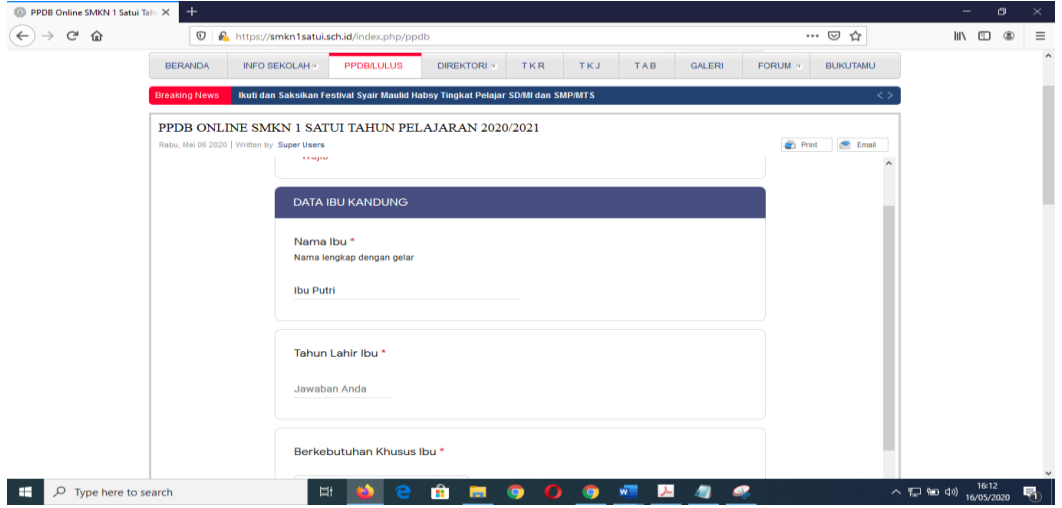

## Isi form data wali

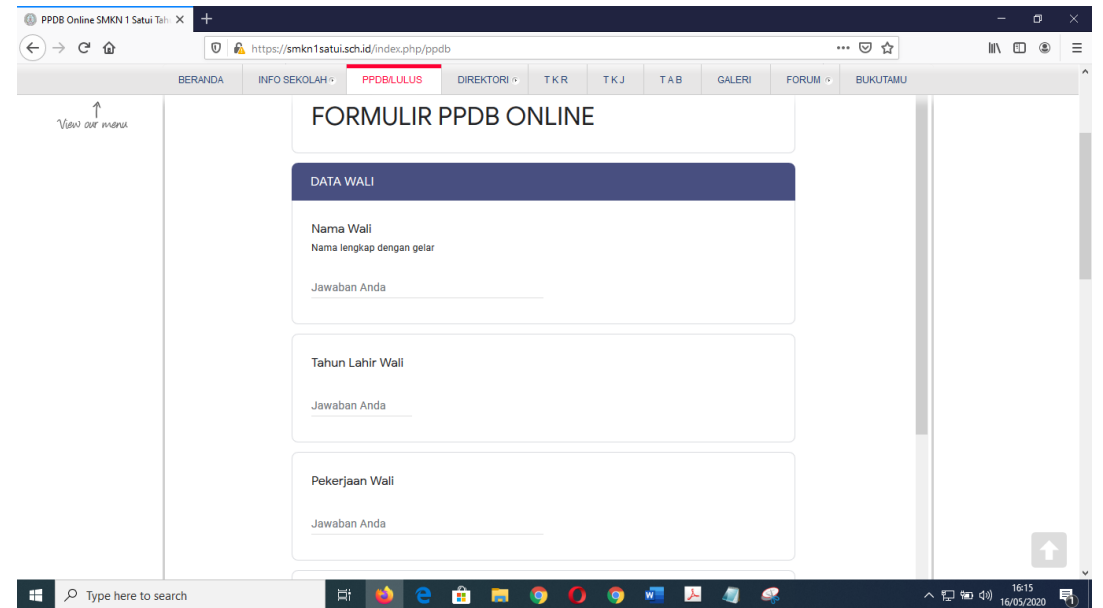

# Isi data periodic dan jumlah saudara

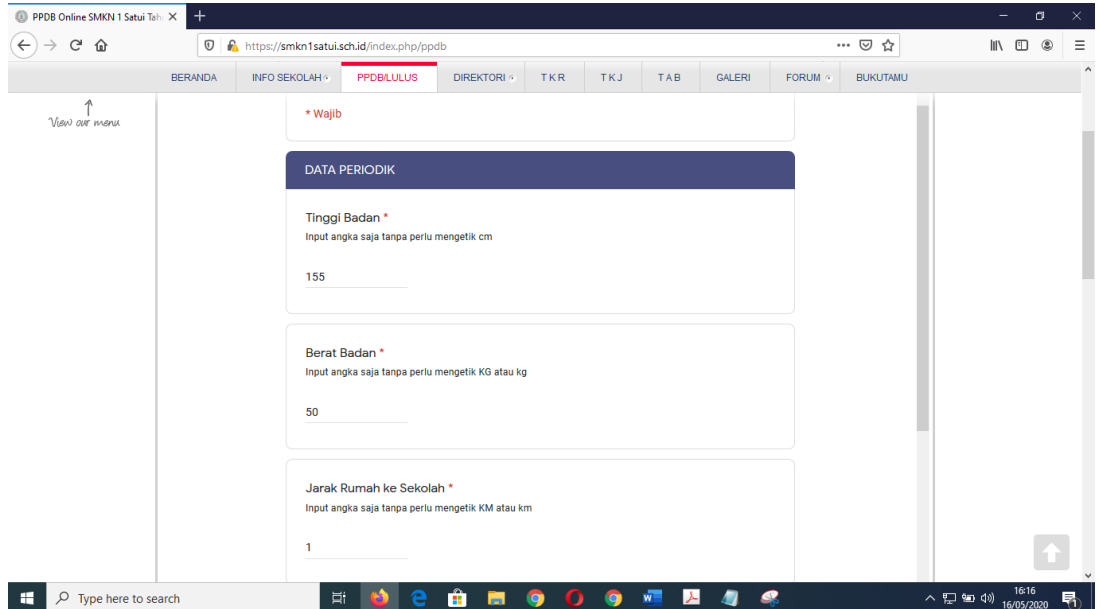

Isi dengan prestasi akademik/non akademik serta kegiatan ekstrakurikuler yang diminati

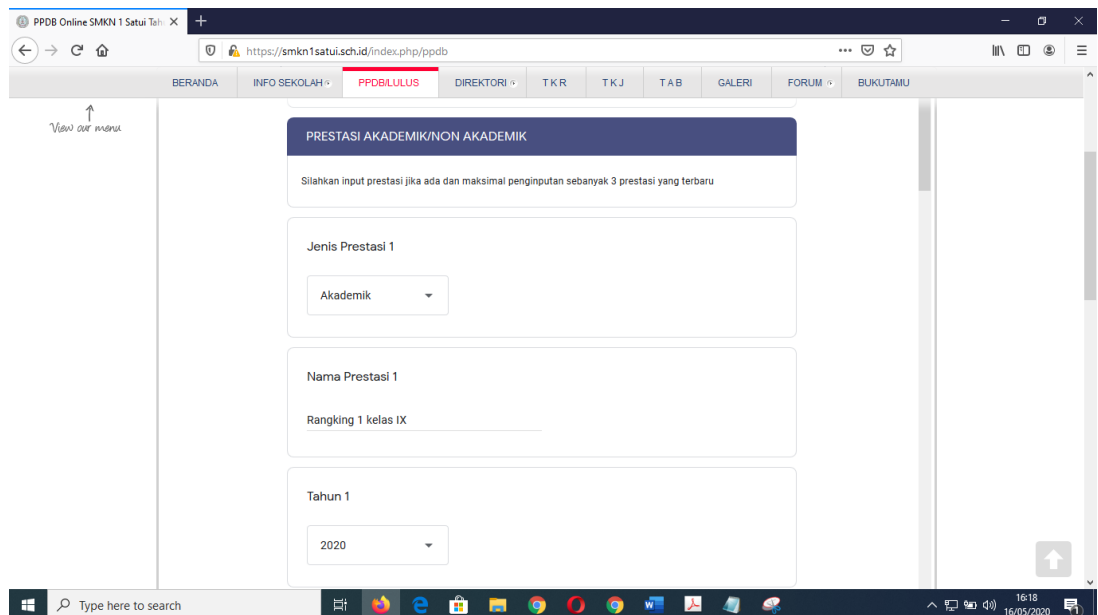

# Input jumlah total mata pelajaran dan nilai total rata rata mapel pengetahuan dan keterampilan

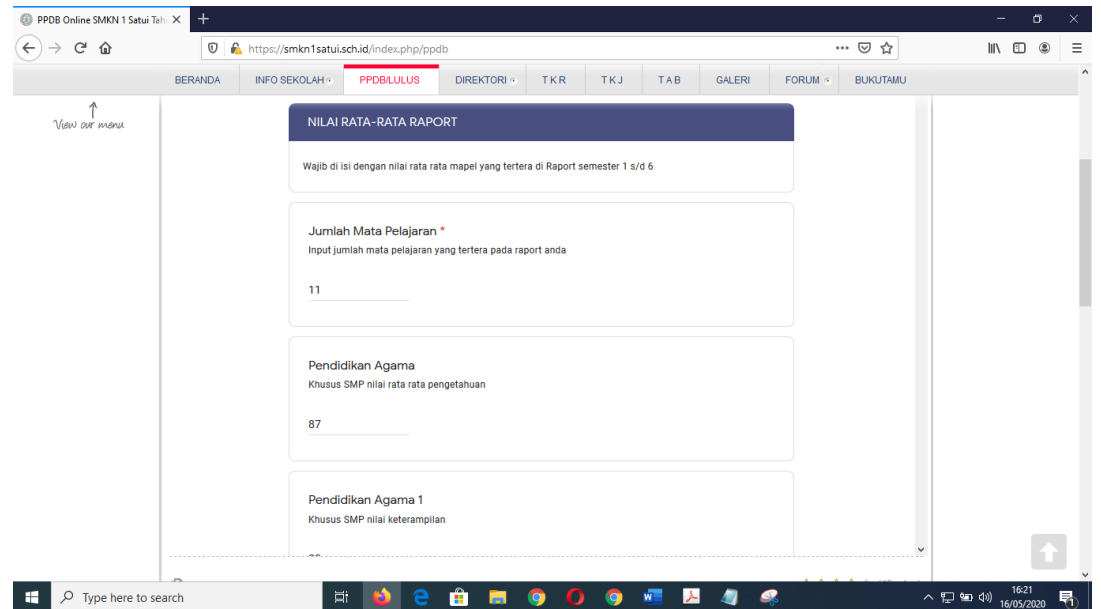

Pilih Kompetensi keahlian sebanyak 2 (dua) yang serumpun

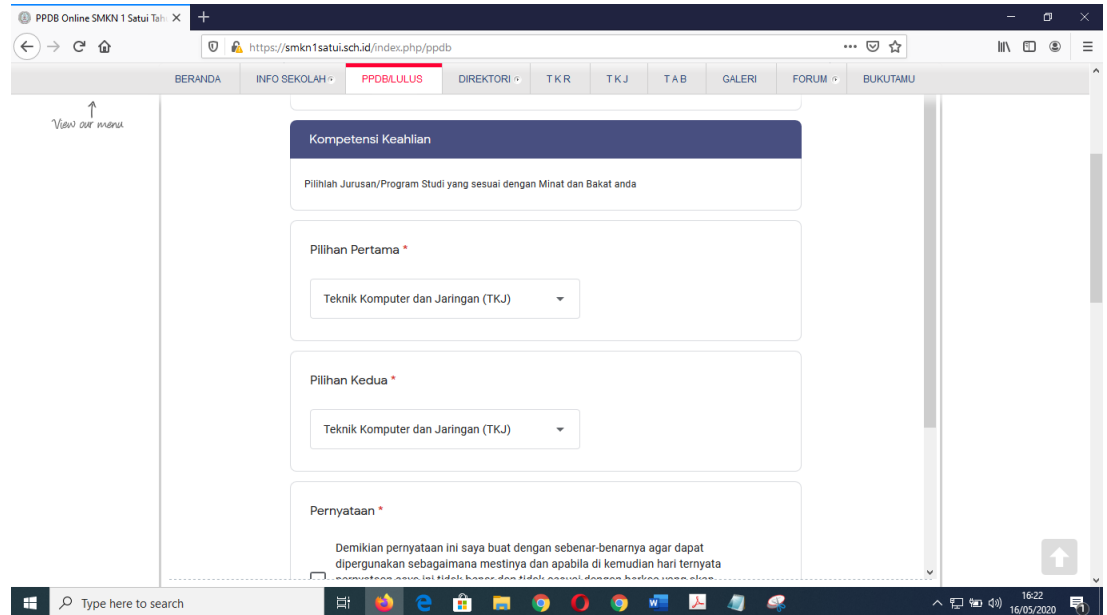

#### Centang pernyataan dan klik kirim

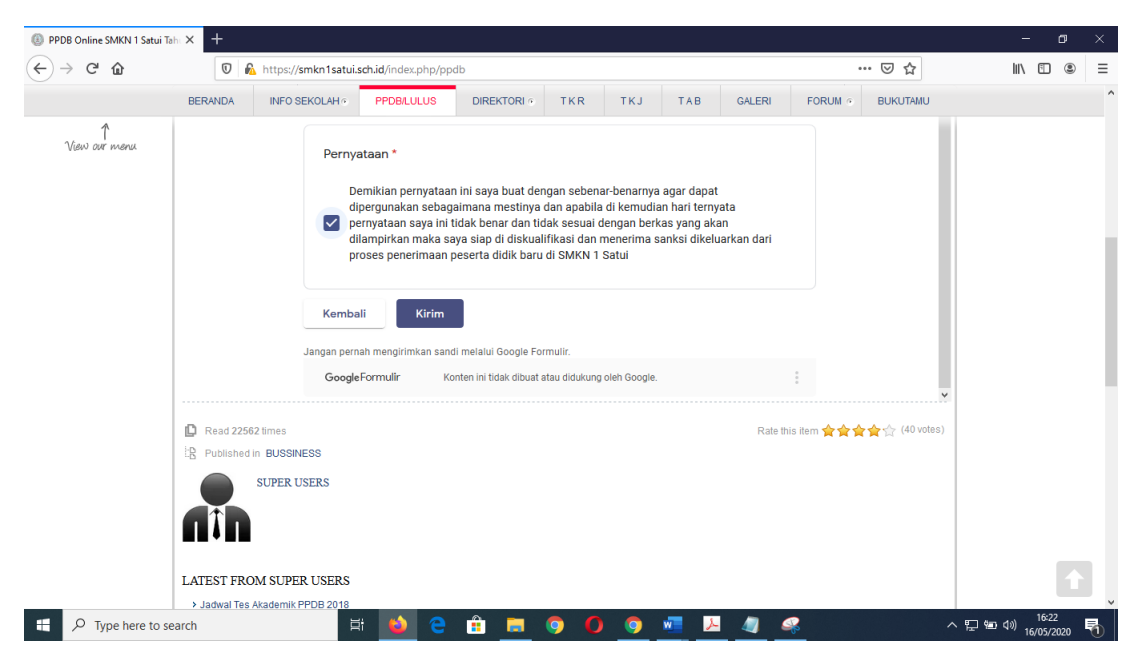

Selesai

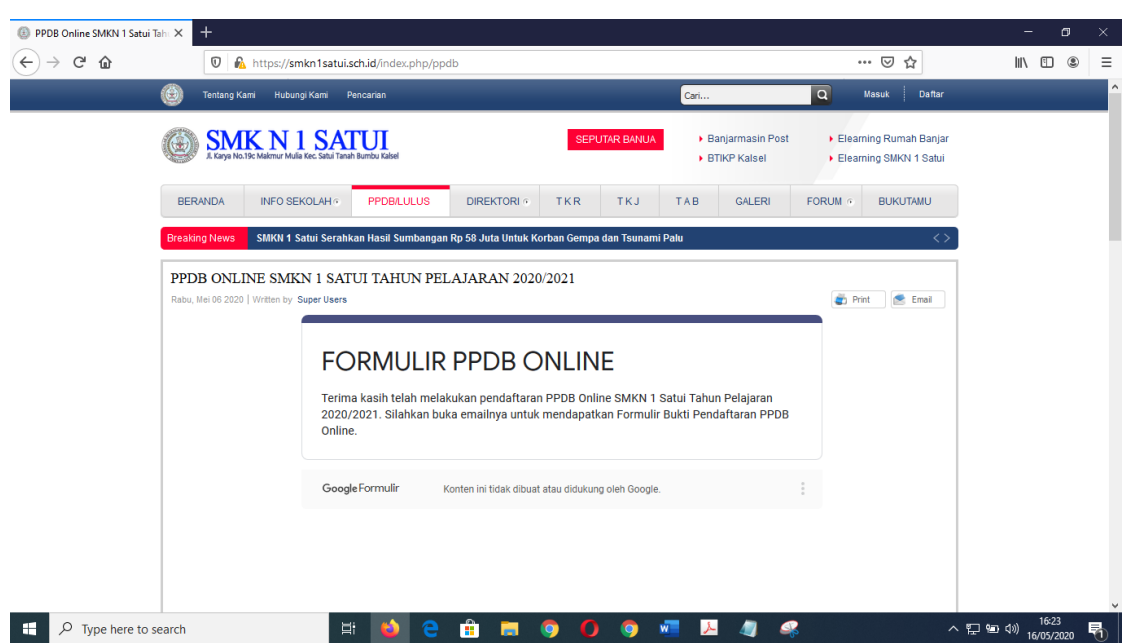

Pendaftaran ini hanya di perbolehkan sebanyak 1 kali saja dengan email yang sama jika ingin menginput dengan computer yang sama silahkan bersihkan history/riwayat di browser kemudian login menggunakan alamat email yang berbeda

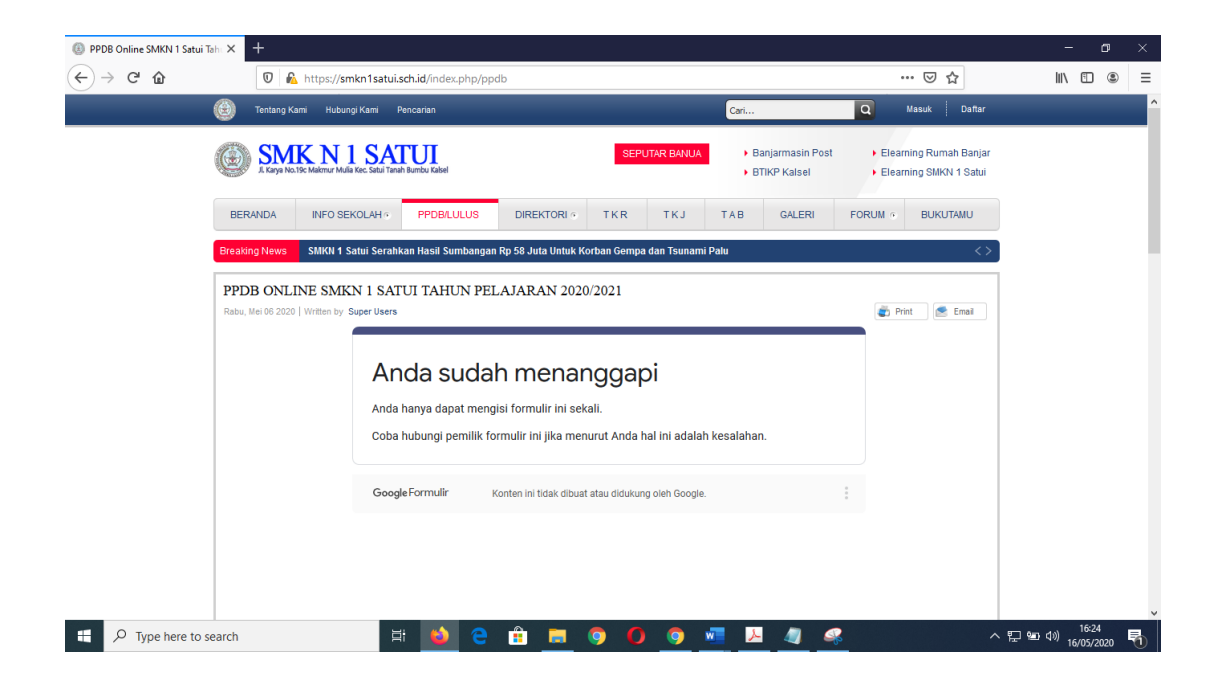

#### Buka email lalu klik kotak masuk

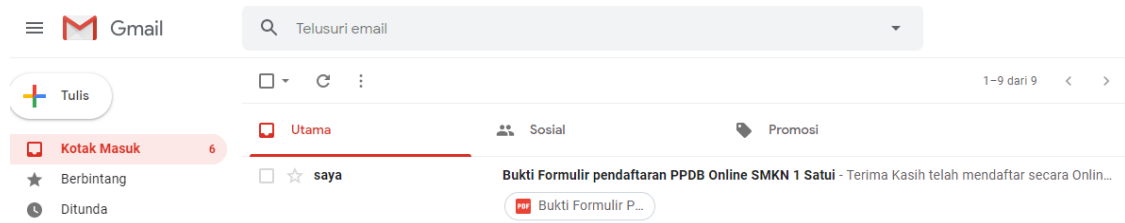

#### Klik linknya dan download filenya

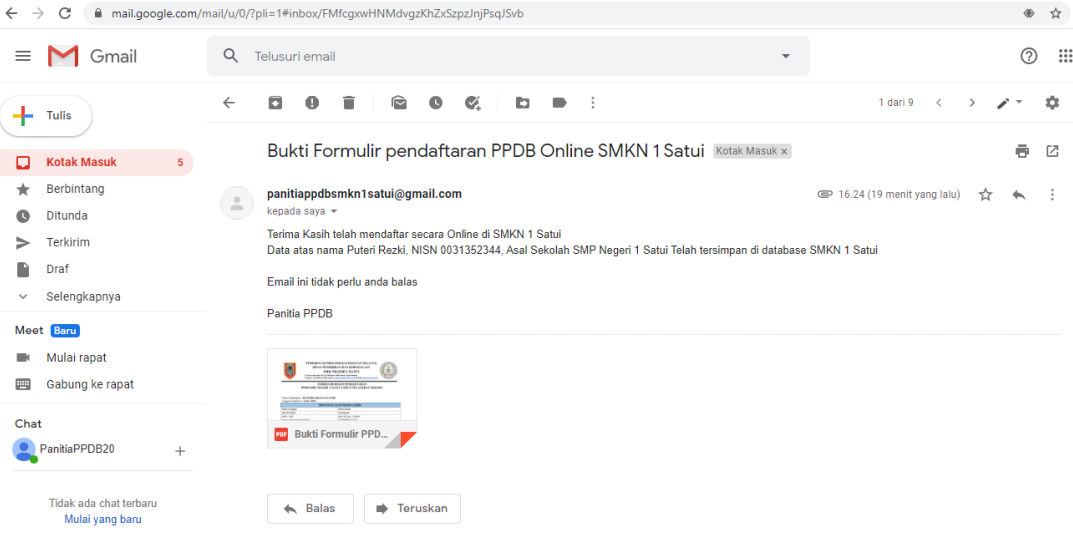

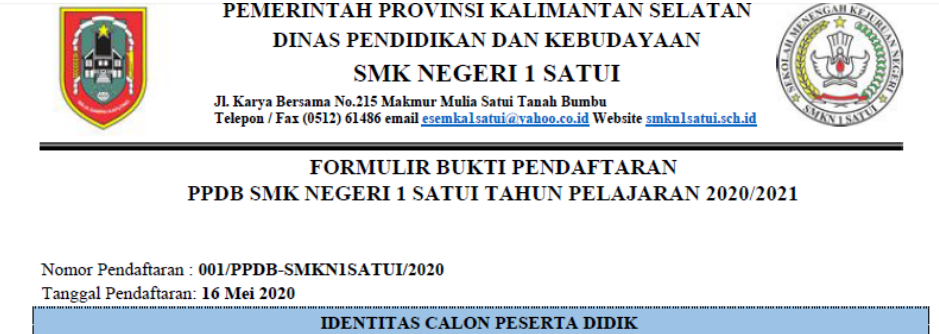

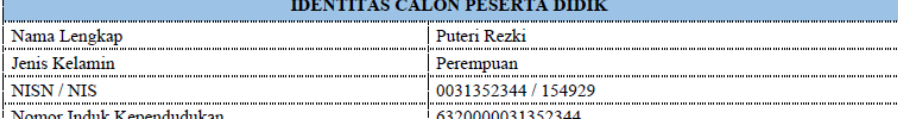

- **II. UPLOAD FILE HASIL SCAN RAPORT SEMESTER 1 s/d SEMESTER 6, KARTU NISN, KARTU NIK, SURAT KARTU KELUARGA, SURAT AKTA LAHIR, KKS/KPS/PIP/KIP, GOOGLE MAPS, SERTIFIKAT AKADEMIK/NON AKADEMIK, SURAT KETERANGAN SEHAT, SURAT KETERANGAN BUTA WARNA, SURAT KETERANGAN BEBAS NARKOBA**
	- 1. Siapkan berkas hasil raport semester 1 sampai dengan semester 6, Kartu NISN, Kartu NIK, Surat Kartu Keluarga, Surat Akta Lahir, KKS/KPS/PIP/KIP, Google Maps, Sertifikat Akademik/Non Akademik, Surat Keterangan Sehat, Surat Keterangan Buta Warna, Surat Keterangan Bebas Narkoba
	- 2. Lakukan scan menggunakan scanner
	- 3. Gabung hasil scan menjadi satu (1) file PDF (maksimal 10 MB)
	- 4. Simpan dengan nama **nomor pendaftaran\_NISN\_Nama Lengkap\_Nama Sekolah Asal.pdf** Contoh :

# [1] 001\_0031352344\_Puteri Rezki\_SMP Negeri 1 Satui.pdf

✓ Dimana **001** diambil dari nomor pendaftaran

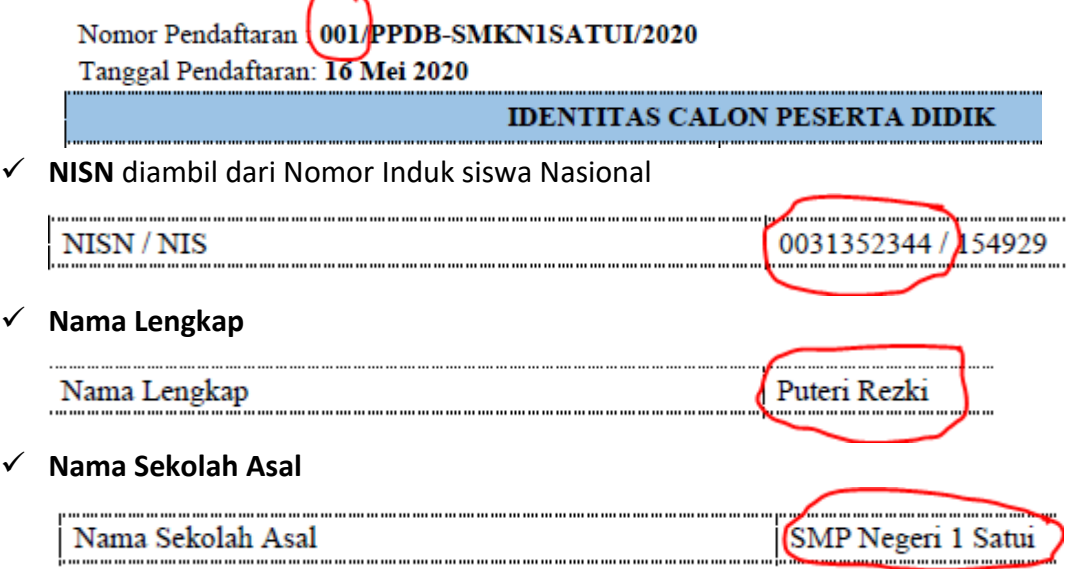

# 5. Masuk ke laman<https://gg.gg/fileraport>

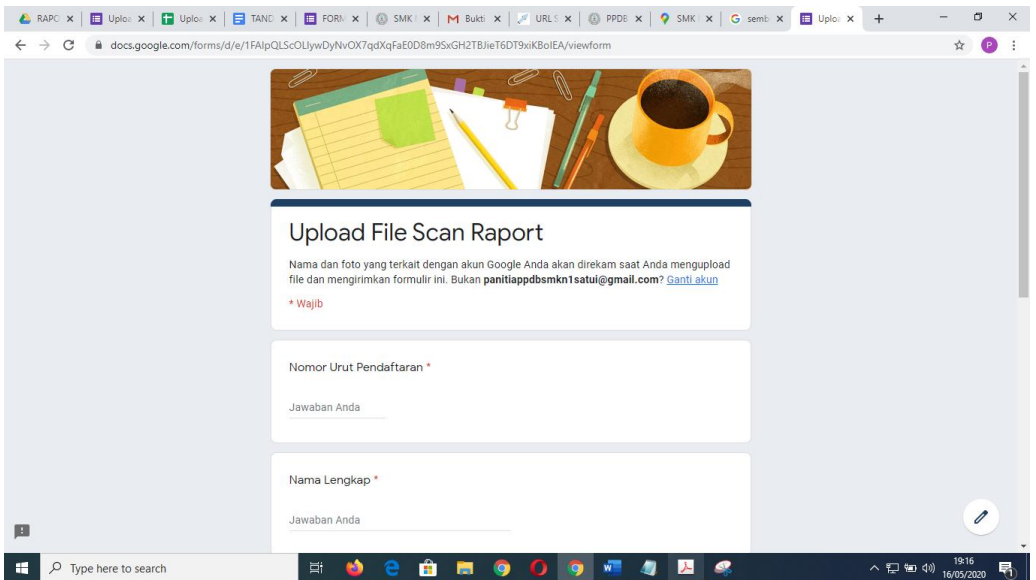

- 6. Input Nomor urut pendaftaran
- 7. Input Nama Lengkap
- 8. Input Nama Sekolah Asal
- 9. Input email
- 10. Upload file scan raport dengan mengklik Tambahkan File

```
Upload File *
Upload File hasil scan raport semester 1 s/d 6, dijadikan 1 file dan diberi nama Contoh
001_0031352344_Puteri Rezki_SMP Negeri 1 Satui.pdf. 001 adalah nomor urut pendaftaran, 0031352344
adalah NISN
```
**① Tambahkan file** 

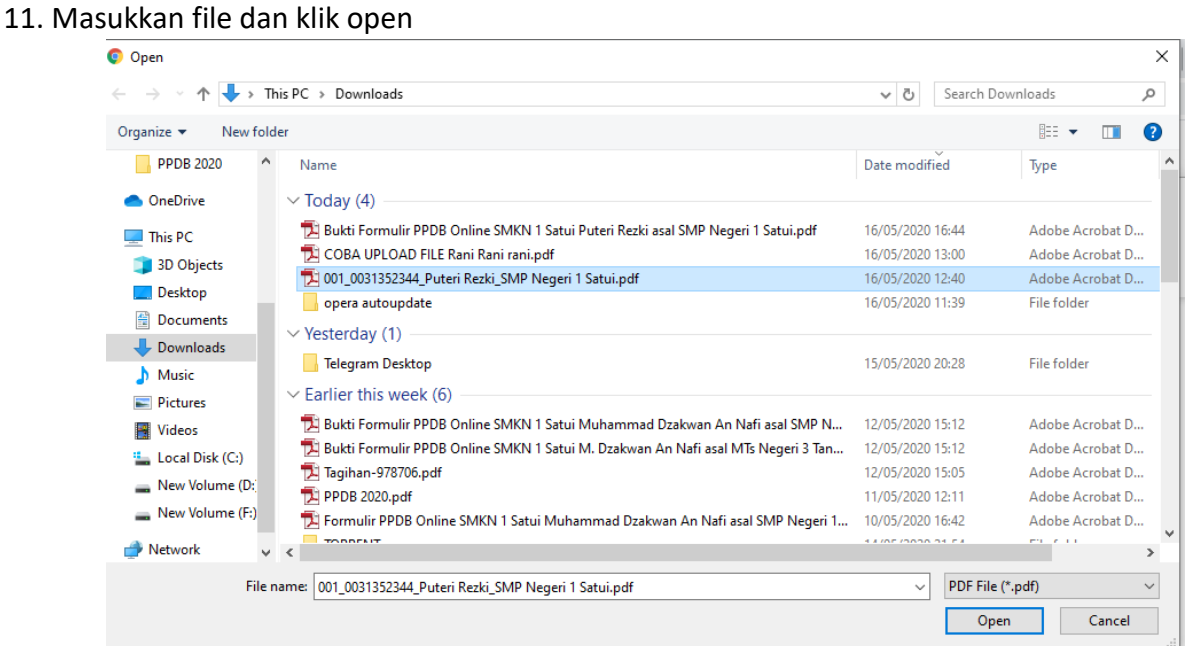

# 12. Lalu klik Upload

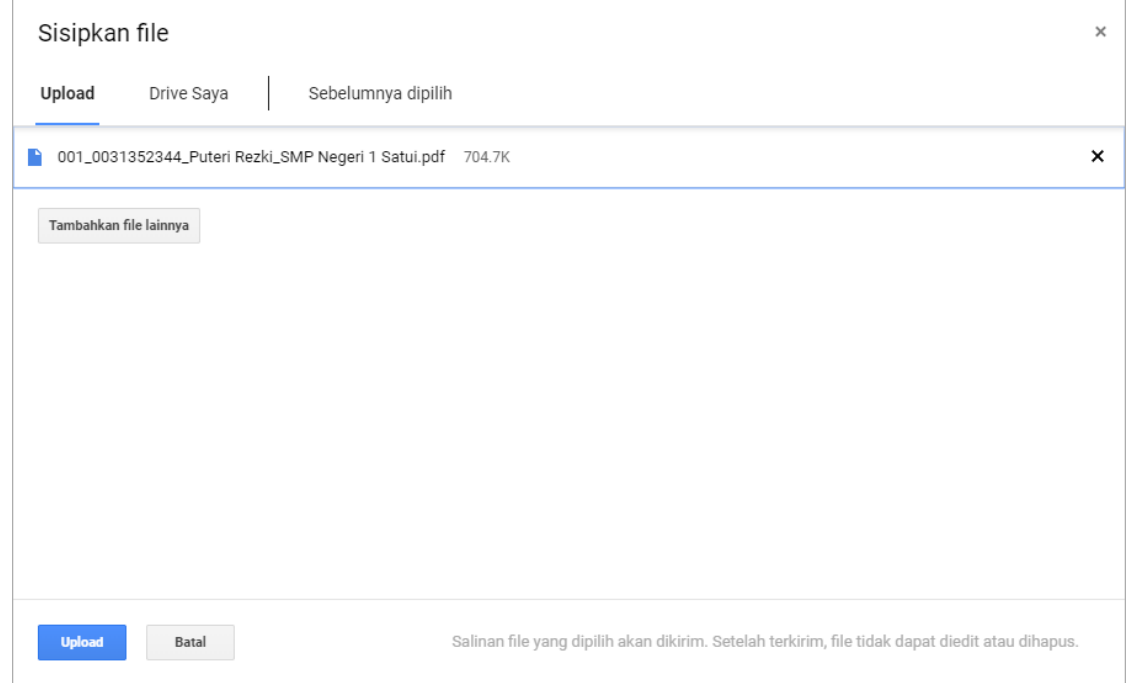

# 13. Klik Kirim

 $\Box \quad \stackrel{\scriptscriptstyle\wedge}{\scriptscriptstyle\sim} \quad$ saya

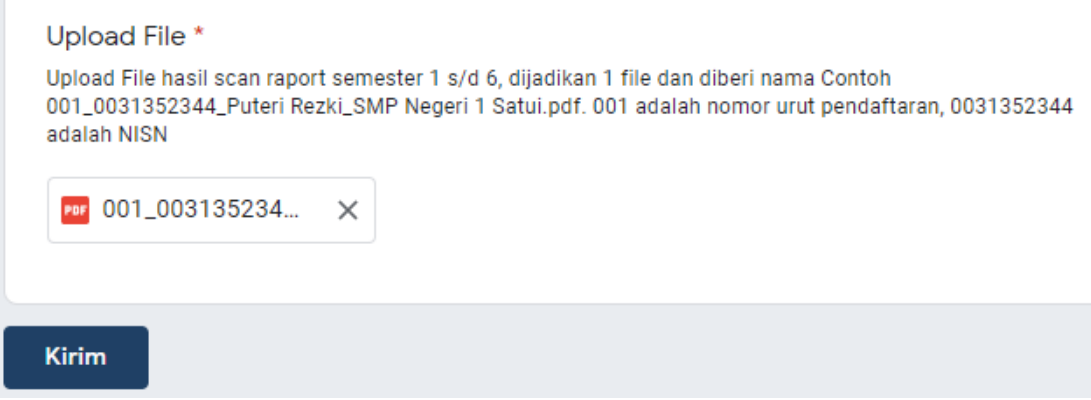

14. Pengupload file diperbolehkan hanya sekali saja

# Anda sudah menanggapi Anda hanya dapat mengisi formulir ini sekali. Coba hubungi pemilik formulir ini jika menurut Anda hal ini adalah kesalahan. 15. Buka email lalu klik linknya

Por Upload File Putr...

Tanda Bukti Upload File - Terima Kasih atas nama Putri Rezki, asal sekolah SMP Negeri 1 Satui, Ema...

14.46

### 16. Silahkan download file tanda bukti telah melakukan upload file

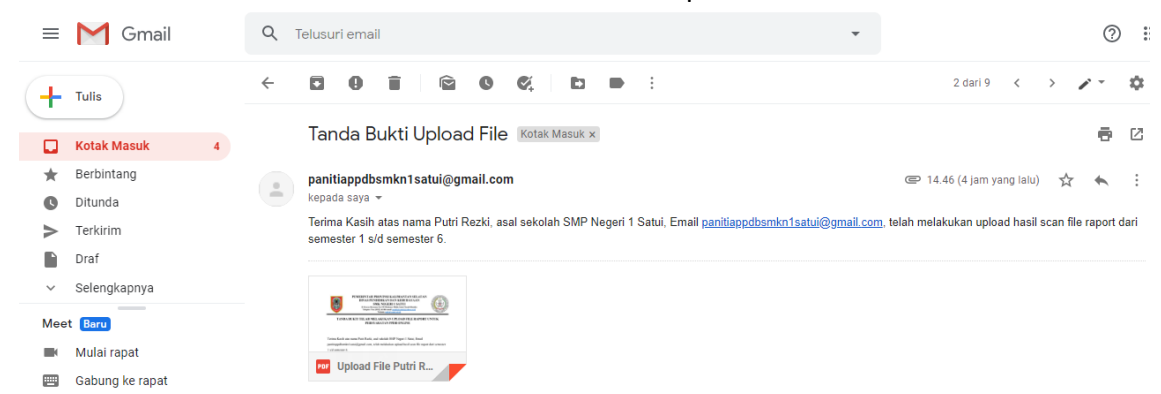

## 17. Hasil telah melakukan upload

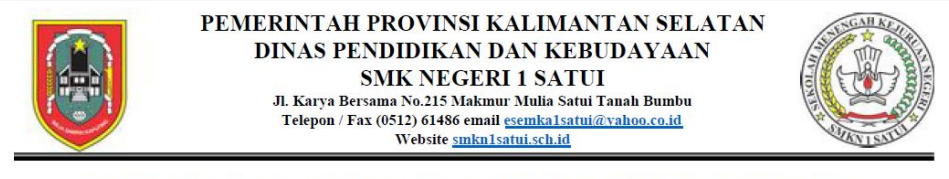

TANDA BUKTI TELAH MELAKUKAN UPLOAD FILE RAPORT UNTUK PERSYARATAN PPDB ONLINE

Data dengan nomor Pendaftaran 001, atas nama Putri Rezki, asal sekolah SMP Negeri 1 Satui, Email panitiappdbsmkn1satui@gmail.com, Terima Kasih telah melakukan upload hasil scan file raport dari semester 1 s/d semester 6.

Adapun persyaratan file bisa diterima sebagai berikut

1. File adalah benar hasil dari scan, bukan dari hasil kamera HP

# **III. TEST UJIAN ONLINE**

Test Ujian akan dilakukan setelah seluruh peserta telah melaksanakan penginputan biodata calon peserta didik dan telah melakukan upload hasil scan raport. Test ujian ini akan dilaksanakan secara online.